# **Manual del usuario**

### Sistema de Transferencia de Recursos Educativos (SITRARED)

### Ejecución y Rendición Escuelas

Dirección General de Administración y Gestión Financiera

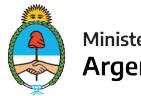

Ministerio de Educación Argentina

## **Manual del usuario**

Sistema de Transferencia de Recursos Educativos (SITRARED)

### **Gestión en Escuela**

#### **1.1 Ingreso al Sistema**

Se debe ingresar a https://sitrared.educacion.gob.ar/SITRARED/mePortal e iniciar sesión con su usuario y contraseña:

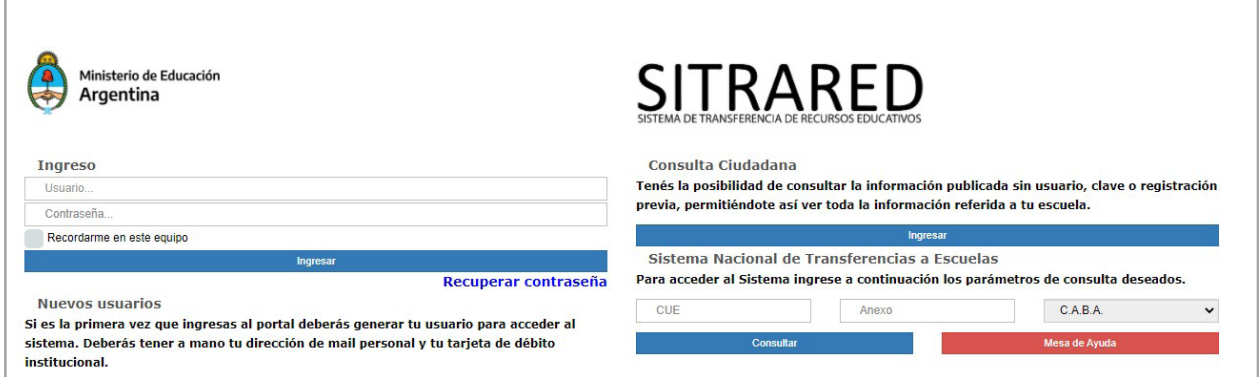

Luego, se desplegará una pantalla principal en la que deberá seleccionar el módulo de Ejecución

#### y Rendición Escuela

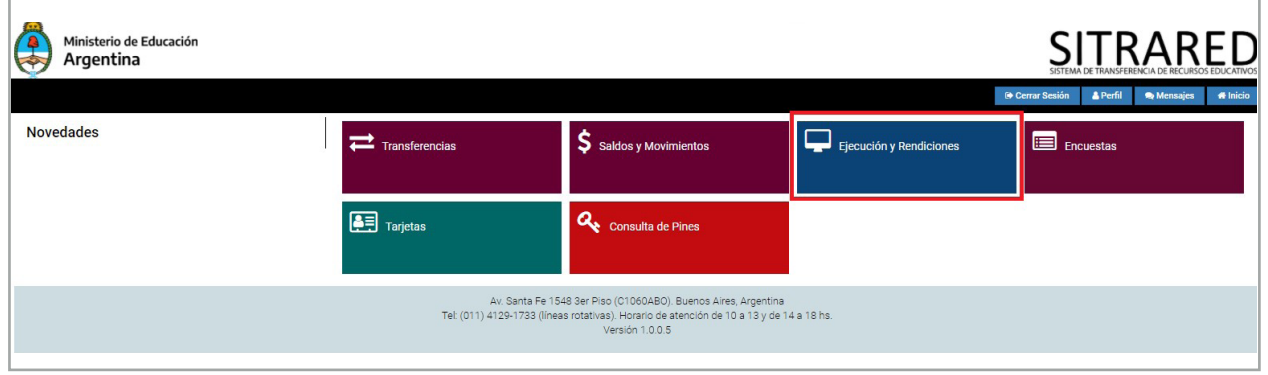

#### **1.2 Menú Principal**

Una vez ingresado al módulo, se visualizará el siguiente menú principal

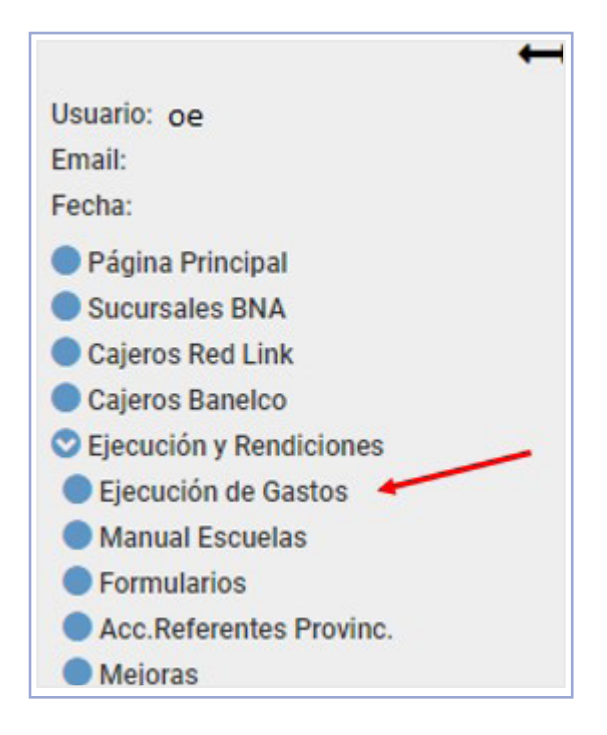

En la opción "Ejecución de Gastos" se ingresará al listado completo de transferencias por línea de acción que recibió la escuela

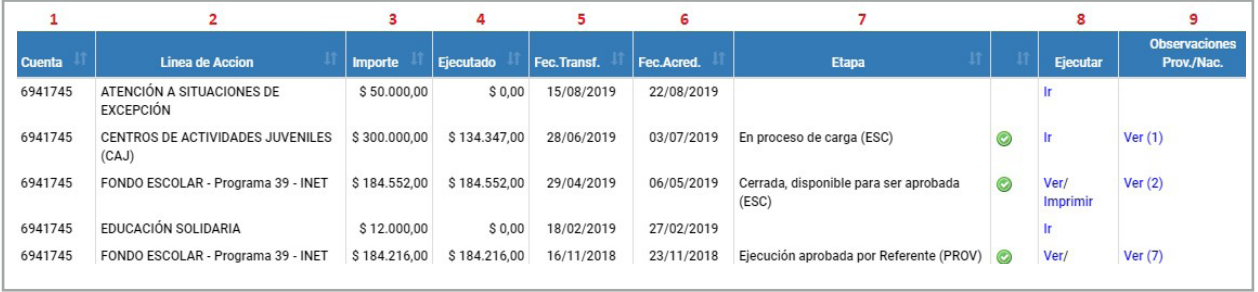

Cada fila del cuadro corresponde a una acreditación que recibió la escuela y que debe ser

rendida. Allí se pueden identificar los siguientes datos:

1- Cuenta: la cuenta donde fue acreditada la transferencia

2- Línea de acción: la línea del Ministerio de Educación que transfiere fondos para

- una actividad determinada
- 3- Importe: el monto acreditado total

4- Ejecutado: el monto que la escuela tenga ejecutado, es decir, la suma de los comprobantes que haya ingresado al sistema

5- Fecha Trans: la fecha de transferencia de fondos

6- Fecha Acred: la fecha de acreditación efectiva en la cuenta de la escuela

7- Etapa: el estado en el que se encuentra cada una de las acreditaciones

8- Ejecutar: en esta columna aparecerán las opciones para ingresar a cada acreditación e impactar las ejecuciones.

9- Observaciones: allí se podrán ver todos los cambios de estado que la ejecución tenga a lo largo del proceso general de rendición, así como también las observaciones que otros actores realicen sobre la misma. En la parte superior de la pantalla se accede a un buscador por estado de rendición para facilitar la búsqueda de acreditaciones determinadas:

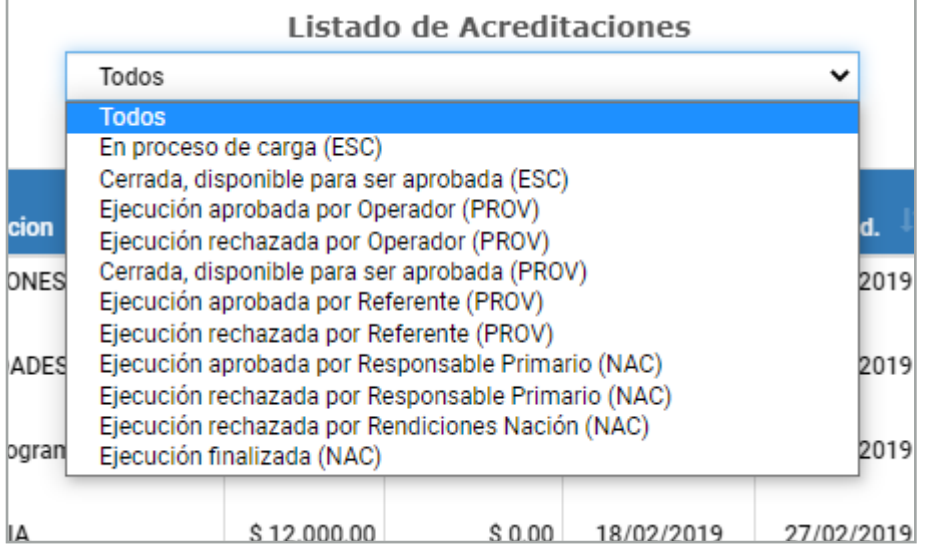

Para iniciar el proceso de carga el operador escolar debe identificar la acreditación por línea de acción y seleccionar la opción "Ir" en la columna "Ejecutar"

Al ingresar, en la franja superior de la pantalla, se encuentran tres recuadros

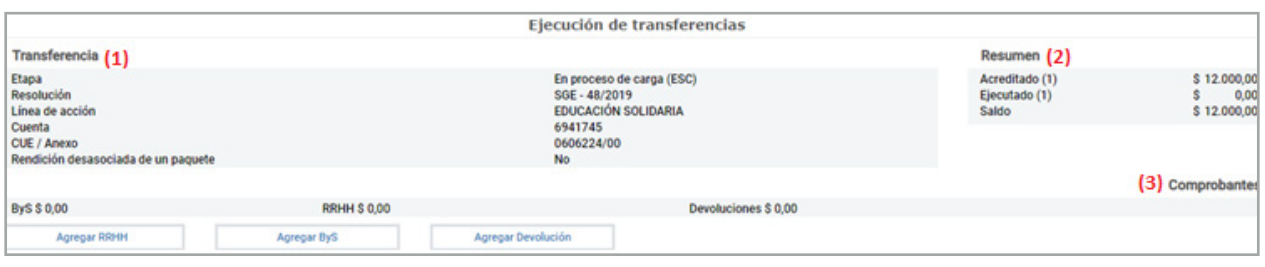

El del lado izquierdo contiene información sobre la **transferencia** (1), destacándose el número de la Resolución del Ministerio de Educación que autorizó la transferencia.

En el recuadro de la derecha se encuentra un **resumen** (2) con el balance de la ejecución de los fondos. En él se informa el monto total acreditado, el monto ejecutado que representa la suma de los comprobantes que fueron ingresados a esa rendición, y el saldo pendiente a rendir. Debajo de esa información, se encuentran las opciones disponibles para comenzar la **carga de comprobantes** (3).

Para ingresar comprobantes se debe distinguir entre tres tipos diferentes de gastos: Bienes y Servicios, Recursos Humanos y Devoluciones. El concepto **bienes y servicios** incluye servicios no personales, que sirven para el funcionamiento de un ente, como por ejemplo el transporte, fotocopiado, etc. Respecto de los bienes se consideran tanto los de consumo como los de capital. Los gastos en **recursos humanos** son aquellos que se realizan como retribución de un servicio personal, comprende el pago de horas institucionales, asistencia técnica, honorarios, tutorías, etc. Las **devoluciones** se cargan en el sistema cuando existe un sobrante de efectivo que va a ser enviado nuevamente a una cuenta del Ministerio de Educación.

#### **Carga de un comprobante de Recursos Humanos**

Cuando el comprobante a rendir sea un gasto en Recursos Humanos se deberá seleccionar la opción "Agregar RRHH".

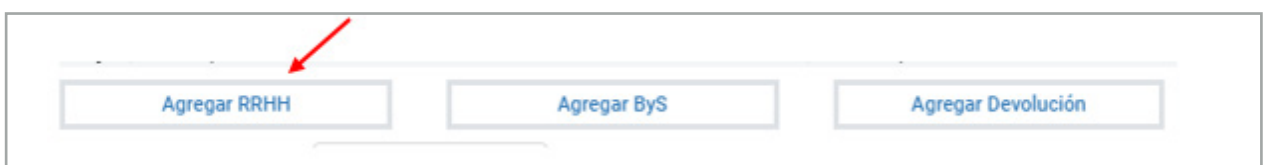

Una vez allí, se visualizará la pantalla de carga del comprobante, en la cual se deberán completar los datos solicitados, que se explicitan debajo

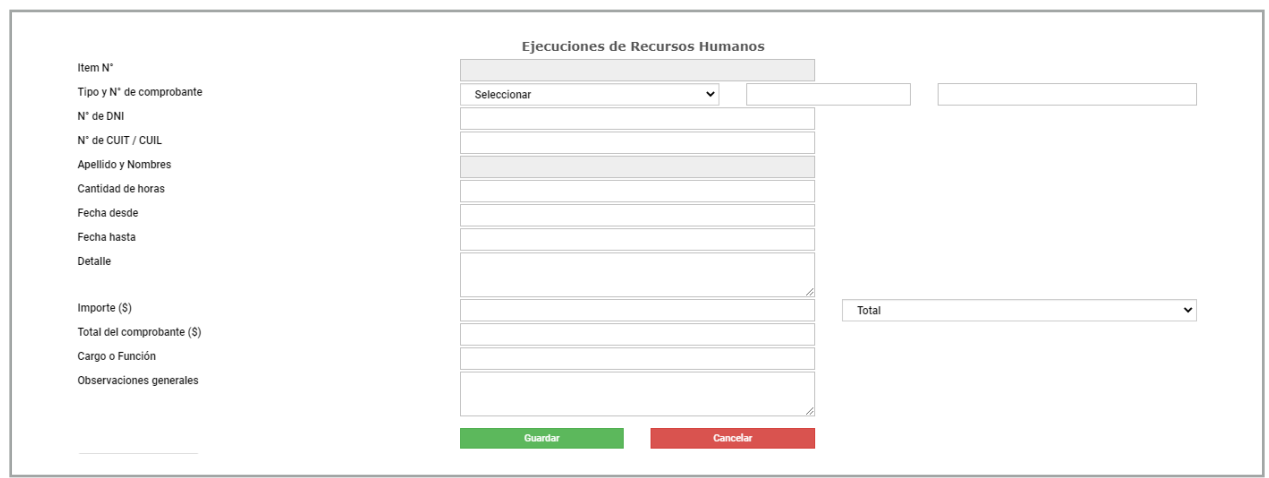

**Ítem N°:** número correlativo asignado automáticamente por el sistema.

**Tipo y N° de comprobante:** deberá escogerse de la lista desplegable, el comprobante que se desea ingresar pudiendo ser una factura B o C, recibo manual, un recibo de haberes o un viático y luego el número del comprobante.

**N° de DNI:** corresponde al número de documento de la persona que realizó la prestación.

**N° de CUIL / CUIT:** la clave única de identificación laboral/tributaria de la persona que realizó la prestación.

**Apellido y Nombres:** de la persona que realizó la prestación.

Cantidad de horas: se refiere a las horas trabajadas por dicha persona.

**Fecha desde / Fecha hasta:** se deberá reflejar el período trabajado.

**Detalle:** descripción de la tarea realizada.

**Importe:** del comprobante ingresado, en caso de rendir el mismo en forma parcial, se debe escoger dicha opción en la lista desplegable adyacente.

**Total del comprobante:** solo deberá completarse en el caso de que el comprobante sea rendido en forma parcial, en tal supuesto se debe ingresar el monto total del comprobante a los efectos que el sistema realice las validaciones correspondientes. Cargo o función: de quien realiza la prestación, que debe ser acorde a lo autorizado

por el programa nacional de acuerdo a sus objetivos y lineamientos.

**Observaciones generales:** es un campo habilitado para hacer aclaraciones necesarias.

Una vez ingresados todos los datos enunciados del comprobante se deberá presionar el botón "Guardar", lo cual deja disponible el sistema para ingresar un nuevo comprobante. El ítem ingresado se reflejará en la parte inferior de la pantalla

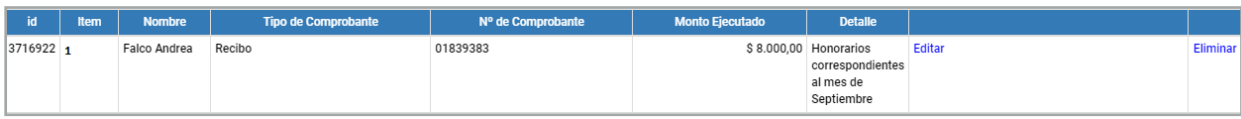

Desde allí se podrá editar o eliminar el comprobante en caso de ser necesario, ingresando a las opciones disponibles a la derecha del comprobante.

#### **Carga de un comprobante de Bienes y Servicios**

Cuando el comprobante a rendir sea un gasto en Bienes y Servicios se deberá seleccionar la opción "Agregar ByS"

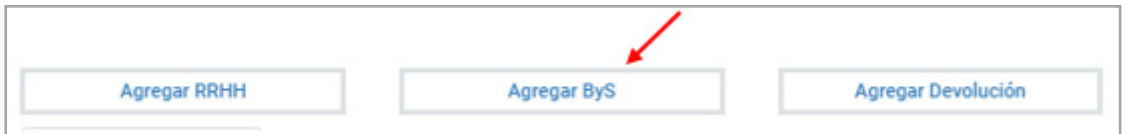

Una vez allí, se visualizará la pantalla de carga del comprobante, en la cual se deberán completar los datos solicitados

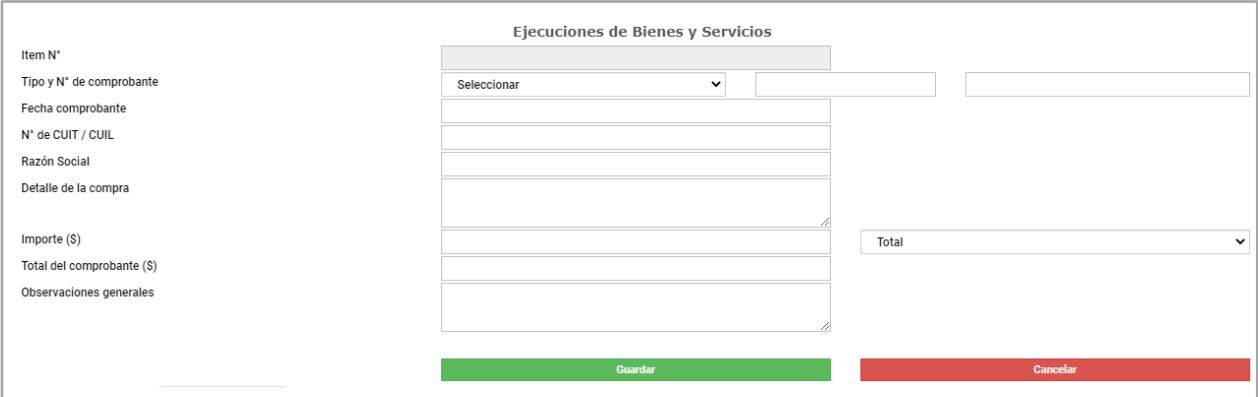

**Ítem N°:** número correlativo asignado automáticamente por el sistema.

**Tipo y N° de comprobante:** deberá escogerse de la lista desplegable, el comprobante que se desea ingresar pudiendo ser una factura B o C, Declaración Jurada, ticket fiscal o Boletos Escolares. La Declaración Jurada se deberá utilizar en los casos que

por alguna razón objetiva no se posea ninguno de los otros comprobantes. Luego el número del comprobante

**Fecha del comprobante:** se deberá indicar la fecha de emisión de la factura o comprobante.

**N° de Cuit:** del proveedor al cual se le realiza la compra.

**Razón Social:** nombre legal del proveedor. Lo otorga el sistema una vez cargado el CUIT

**Detalle de la compra:** descripción de la compra realizada.

Importe: del comprobante ingresado, en caso de rendir el mismo en forma parcial, se debe escoger dicha opción en la lista desplegable adyacente.

**Total del comprobante:** sólo deberá completarse en el caso de que el comprobante sea rendido en forma parcial, en tal supuesto se debe ingresar el monto total del comprobante a los efectos que el sistema realice las validaciones correspondientes. **Fecha presupuesto:** En el caso que el monto del comprobante sea mayor a \$15.000 es necesario señalar la fecha del presupuesto solicitado al proveedor elegido. **Observaciones generales:** campo habilitado para hacer aclaraciones necesarias. Una vez ingresados todos los datos enunciados del comprobante se deberá ejecutar el botón "Guardar", lo cual deja disponible el sistema para ingresar un nuevo comprobante.

El ítem ingresado se reflejará en la parte inferior de la pantalla

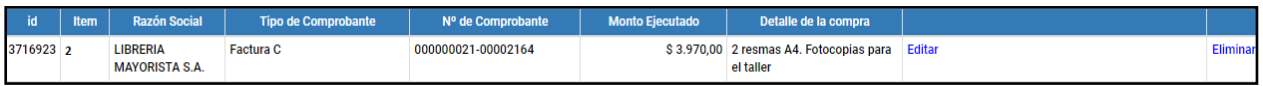

De la misma manera que en Recursos Humanos, desde allí es posible editar o eliminar los comprobantes ingresados.

Es importante señalar que la carga de comprobantes de una acreditación puede ser interrumpida en un momento para continuarla luego. Los comprobantes permanecerán en el sistema siempre que hayan sido guardados.

#### **Carga de Presupuestos en Bienes y Servicios**

Es importante tener en cuenta que en el caso de que la factura sea por un importe superior a \$15.000 se deberá solicitar presupuestos al menos a tres oferentes diferentes, para poder seleccionar el más conveniente. Se deberá tener en cuenta que la solicitud de las cotizaciones debe respetar las mismas condiciones hacia todos los oferentes. Toda la documentación de respaldo que acredita dicho proceso de adquisición deberá archivarse en el legajo donde se archivan las rendiciones.

En los casos donde se cargue una factura por ese valor o mayor, se desplegará debajo del comprobante cargado una opción en la cual se deberán completar los datos de los dos oferentes no contratados:

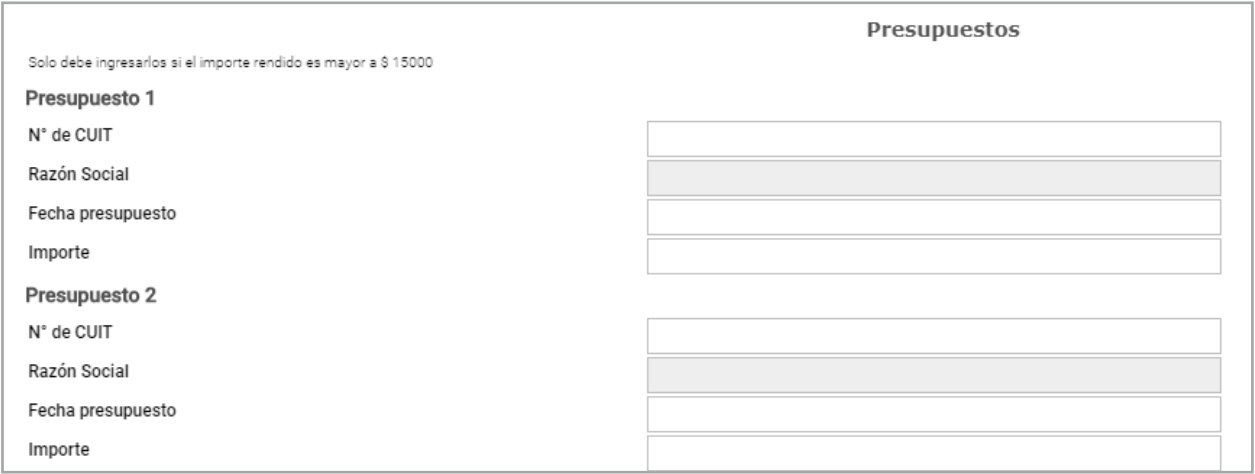

En el supuesto caso de que por alguna razón objetiva (por ej. que no existan tres oferentes de lo que se desea adquirir) no se puedan pedir tres cotizaciones, se deberá completar en el campo observaciones la justificación de dicha imposibilidad

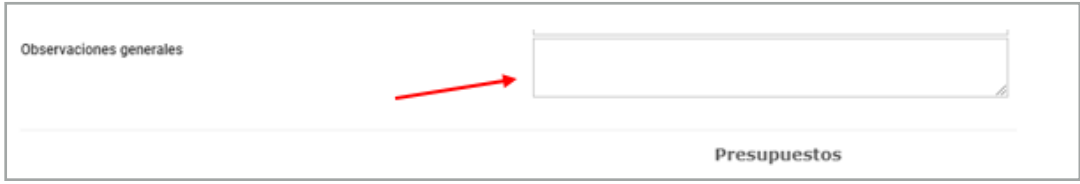

Cabe aclarar que la obligación de cargar presupuestos de respaldo para compras iguales o

mayores a \$15.000 sólo se solicita para comprobantes de gastos en Bienes y Servicios.

#### **Rendición de un comprobante en forma parcial**

La rendición parcial de un comprobante se utiliza cuando contamos con un solo comprobante que contiene gastos que deben ser cargados por separado. En estos casos el sistema permite la posibilidad de cargar el mismo comprobante en dos acreditaciones distintas, rindiendo un porcentaje en una y el restante en otra. Esta posibilidad debe respetar la elegibilidad de gastos definida por cada línea de acción. Para realizar esta acción en el sistema es necesario indicar que se trata de una rendición parcial cuando se está efectuando la carga de dicho comprobante:

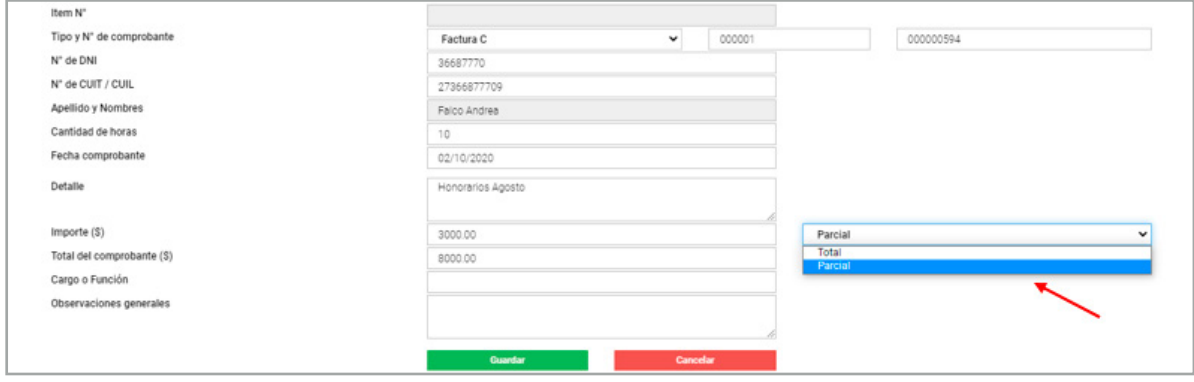

Al completar la opción "importe" se debe cargar el monto que se desea rendir en la presente rendición. Luego, se selecciona la opción "parcial" y en el campo "total del comprobante" se debe indicar el total real del comprobante. De esta manera será posible volver a cargar los datos de dicho comprobante (Tipo y N° de comprobante, fecha, N° de CUIT y Razón Social) en otra ejecución y rendir el monto que quedó pendiente en la carga anterior. Esta posibilidad se encuentra disponible tanto en las cargas de Bienes y Servicios como en las de Recursos Humanos.

#### **Carga de Devoluciones**

Para cargar las devoluciones en el sistema se deberá seleccionar la opción "Agregar Devolución"

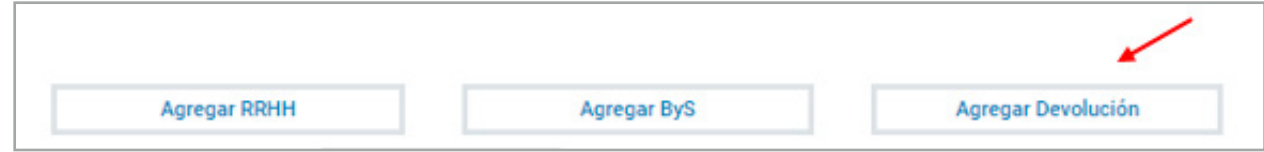

Una vez allí, se visualizará la pantalla de carga de la devolución, en la cual se deberán completar los datos solicitados:

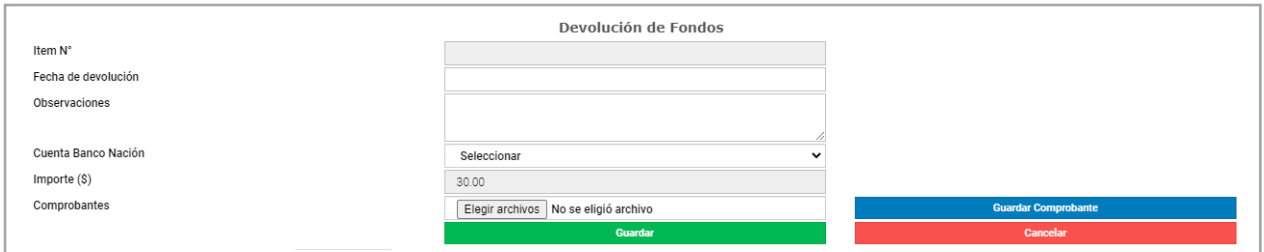

**Ítem N°:** número correlativo asignado automáticamente por el sistema.

**Fecha de devolución:** fecha en la que se realizó el depósito de dinero.

**Observaciones:** campo habilitado para hacer aclaraciones necesarias.

**Cuenta Banco Nación:** hace referencia al N° de Cuenta del Ministerio de Educación

de la Nación donde se depositó el dinero devuelto.

**Importe:** indicar el monto devuelto.

**Comprobantes:** ticket del depósito por la devolución.

Una vez cargado el comprobante de la devolución deberá presionar en "Guardar comprobante", el cual aparecerá debajo

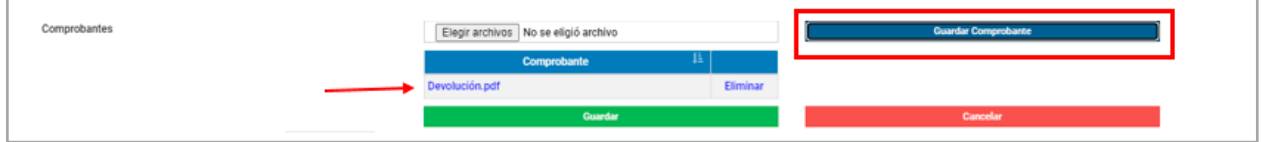

Una vez ingresados todos los datos enumerados anteriormente, se deberá presionar el botón

"Guardar", lo cual deja disponible el sistema para ingresar un nuevo comprobante.

Asimismo, el ítem ingresado se reflejará en la parte inferior de la pantalla.

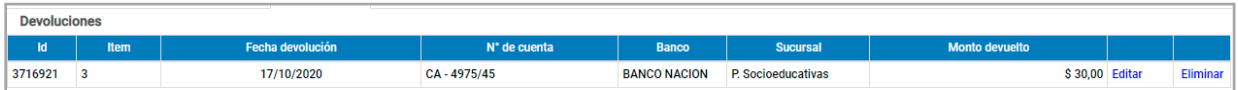

Como en los casos anteriores, aquí es posible editar o eliminar la carga de la devolución.

#### **2.2 Exportación a Excel**

Existe la posibilidad de visualizar la totalidad de los comprobantes cargados sin que estén agrupados por tipo de comprobante. Esta opción se encuentra en la parte inferior de la pantalla, junto con las pestañas donde se listan los comprobantes cargados. Se debe seleccionar la opción "todos" y allí se encontrará la totalidad de comprobantes ingresados hasta el momento. Si lo desea puede exportarlos a un Excel.

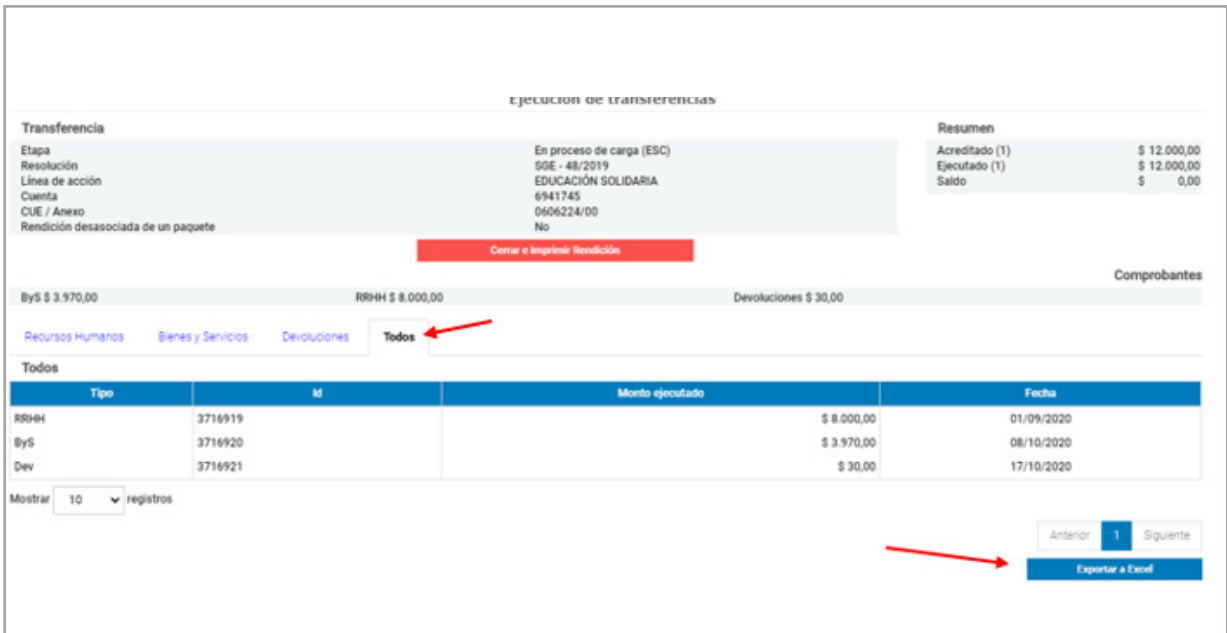

#### **2.3 Cierre y Presentación de la Rendición**

Una vez que se haya rendido el total de la acreditación, y el estado de ejecución se encuentre en **cero**, se podrá proceder a presentar a la Jurisdicción Provincial.

Para esto, debe seleccionar la opción "Cerrar e imprimir rendición" que aparece debajo de los datos de la transferencia. Esa opción es visible únicamente si el saldo ejecutado es igual a cero

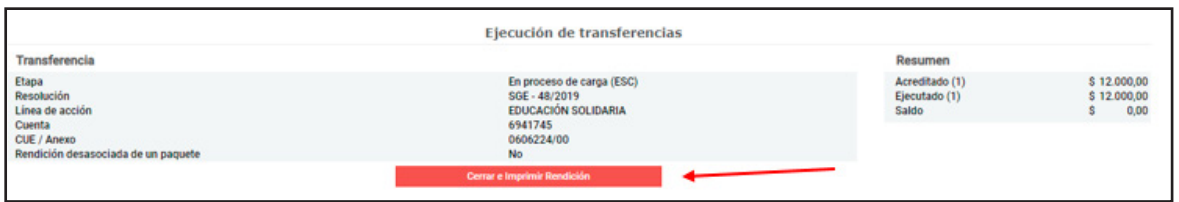

Una vez elegida dicha opción la rendición cambia automáticamente de estado quedando

disponible para que la provincia la analice. La etapa de rendición en este caso es "Cerrada, disponible para ser aprobada (ESC)". Cuando la rendición se encuentra en esta etapa, no es posible eliminar o modificar los comprobantes ya ingresados. Sólo se podrá realizar alguna modificación a la rendición si ésta es rechazada por el Operador Provincial a los fines de que la escuela la corrija. En ese caso, la rendición aparecerá con una cruz roja siendo su estado "Ejecución rechazada por Operador (PROV)"

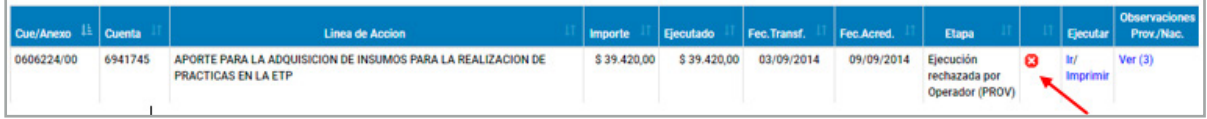

#### **Impresión de Planilla de Rendición de Fondos Institucionales**

Una vez cerrada la rendición por la escuela, esta debe proceder a imprimir la "Planilla de Rendición de Fondos Institucionales". La misma se imprime por triplicado a los efectos de que dos ejemplares se eleven al Ministerio Provincial y el otro se archive en la institución educativa. La opción imprimir se encontrará disponible en Ejecución de Gastos, en la columna "Ejecutar". Como se muestra en la siguiente pantalla, se verá el estado de cada rendición, dejando disponible la opción de "Imprimir" cuando estén en el estado "Cerrada disponible para ser aprobada (ESC)

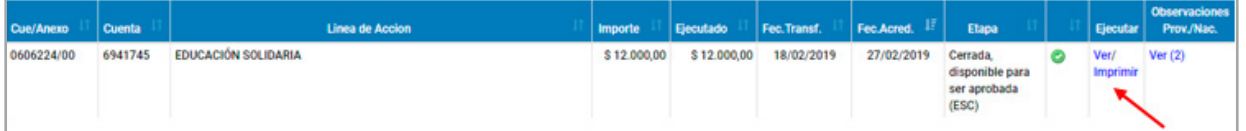

La planilla que extenderá el sistema contiene todos los datos de la escuela y constituye un esumen de los comprobantes ingresados.

Una vez que la escuela haya presentado la rendición vía sistema e imprima el formulario para enviarlo al Ministerio Provincial se considera finalizada la etapa correspondiente a la escuela. La escuela sólo volverá a intervenir en ella en el caso de que exista un rechazo de la rendición en alguna instancia, y se le solicite la corrección de la misma. Luego, la rendición debe pasar por los siguientes actores en la Jurisdicción Provincial y Nacional para llegar a su aprobación definitiva.

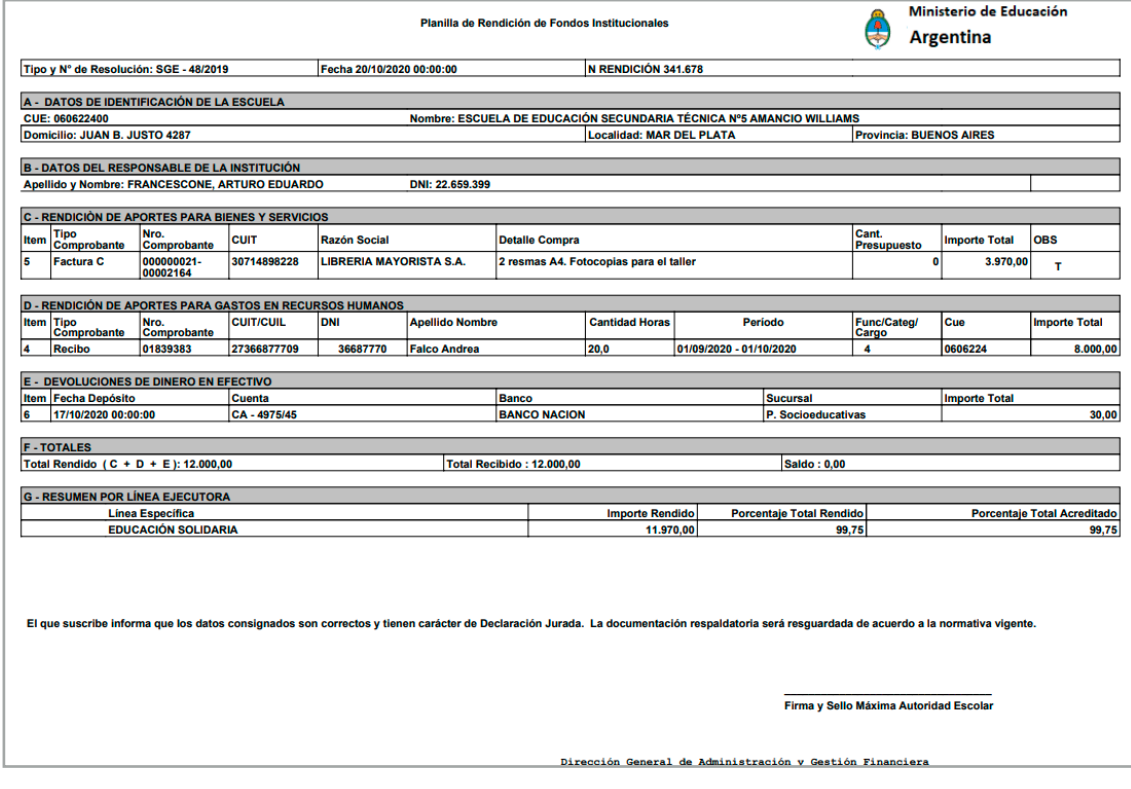